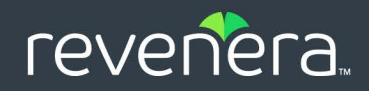

# FlexNet Embedded 2022.02

License Server Migration Guide

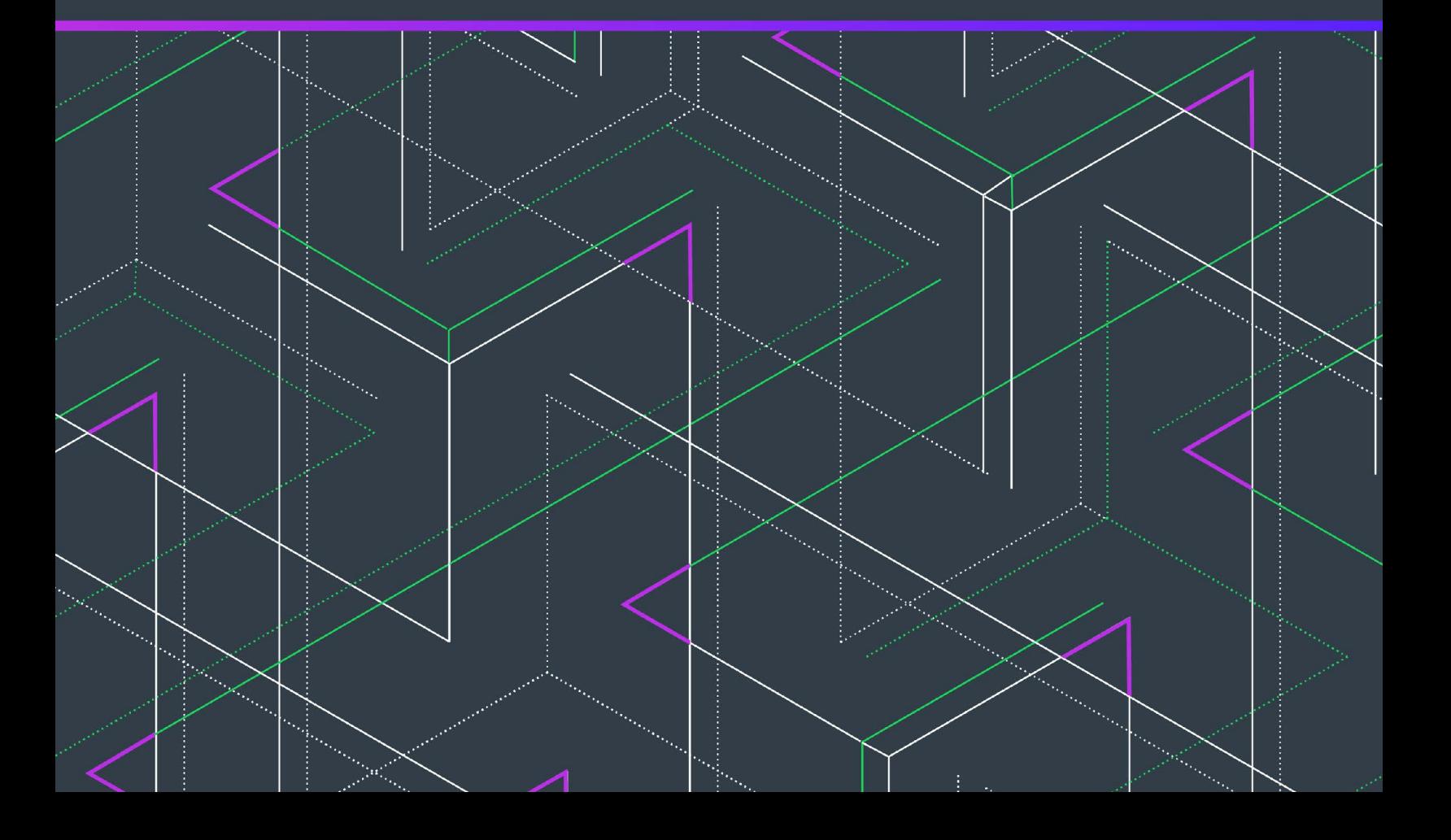

# **Legal Information**

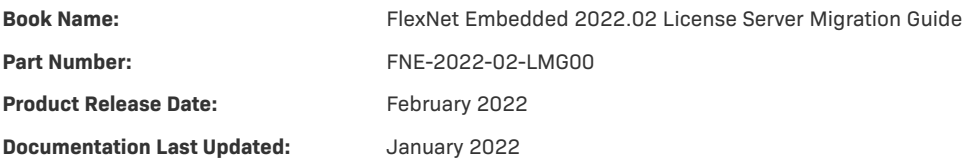

### **Copyright Notice**

Copyright © 2022 Flexera Software

This publication contains proprietary and confidential information and creative works owned by Flexera Software and its licensors, if any. Any use, copying, publication, distribution, display, modification, or transmission of such publication in whole or in part in any form or by any means without the prior express written permission of Flexera Software is strictly prohibited. Except where expressly provided by Flexera Software in writing, possession of this publication shall not be construed to confer any license or rights under any Flexera Software intellectual property rights, whether by estoppel, implication, or otherwise.

All copies of the technology and related information, if allowed by Flexera Software, must display this notice of copyright and ownership in full.

FlexNet Embedded incorporates software developed by others and redistributed according to license agreements. Copyright notices and licenses for these external libraries are provided in a supplementary document that accompanies this one.

### **Intellectual Property**

For a list of trademarks and patents that are owned by Flexera Software, see [https://www.revenera.com/legal/intellectual](https://www.revenera.com/legal/intellectual-property.html)[property.html.](https://www.revenera.com/legal/intellectual-property.html) All other brand and product names mentioned in Flexera Software products, product documentation, and marketing materials are the trademarks and registered trademarks of their respective owners.

### **Restricted Rights Legend**

The Software is commercial computer software. If the user or licensee of the Software is an agency, department, or other entity of the United States Government, the use, duplication, reproduction, release, modification, disclosure, or transfer of the Software, or any related documentation of any kind, including technical data and manuals, is restricted by a license agreement or by the terms of this Agreement in accordance with Federal Acquisition Regulation 12.212 for civilian purposes and Defense Federal Acquisition Regulation Supplement 227.7202 for military purposes. The Software was developed fully at private expense. All other use is prohibited.

# **Contents**

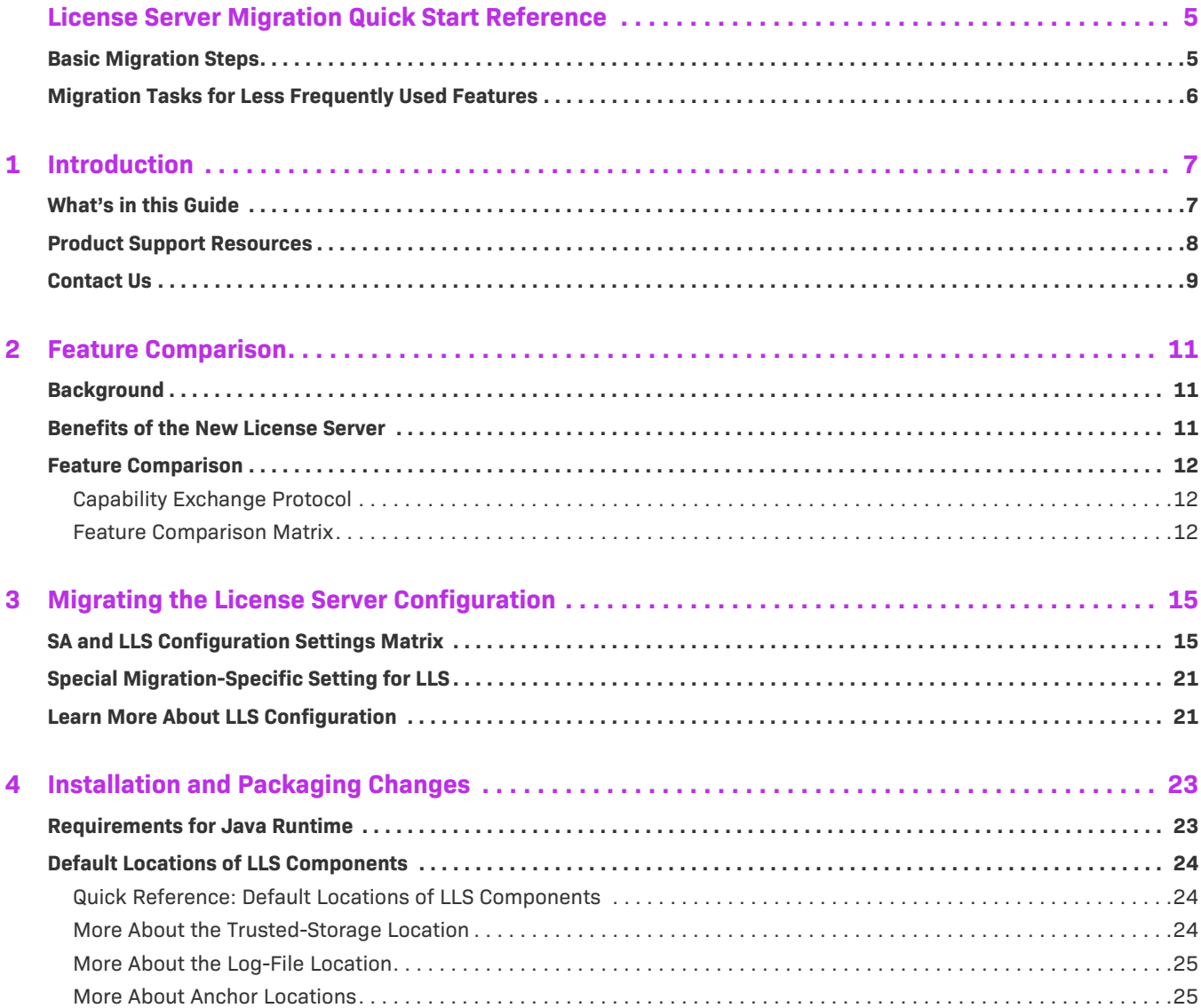

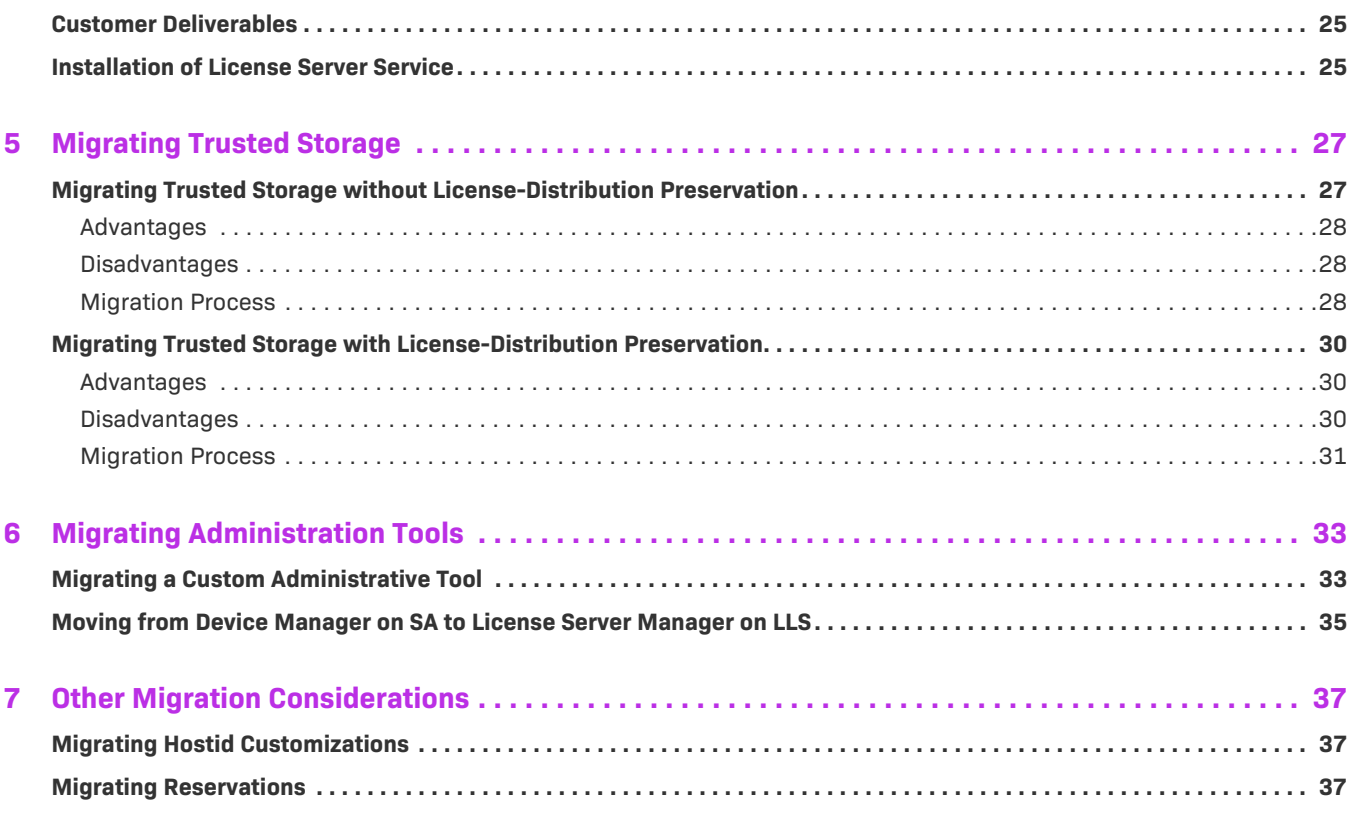

# <span id="page-4-0"></span>**License Server Migration Quick Start Reference**

This "quick start" reference provides an overview of the process used to migrate your customers from the previous C-based FlexNet Embedded server application (referred as the "SA" in this guide) to the new FlexNet Embedded local license server (referred as "LLS" in this guide).

This overview provides a general description about each step in the migration process. For more information about the step, click the associated link.

This "quick start" reference contains the following topics:

- **•** [Basic Migration Steps](#page-4-1)
- **•** [Migration Tasks for Less Frequently Used Features](#page-5-0)

## <span id="page-4-1"></span>**Basic Migration Steps**

Use these steps to migrate from the SA to the new LLS:

**Table 1 •** Basic Migration Steps

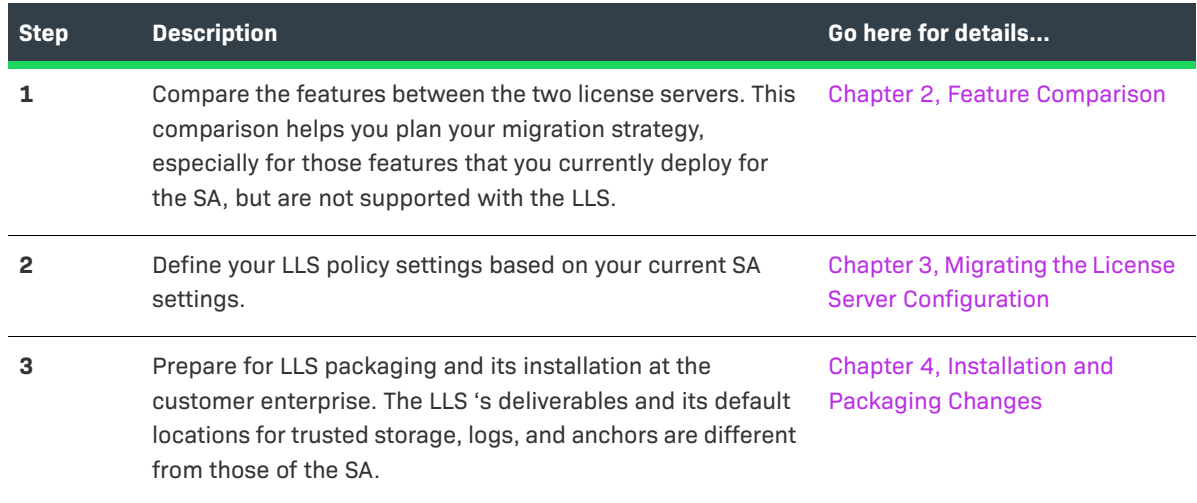

#### **Table 1 •** Basic Migration Steps (cont.)

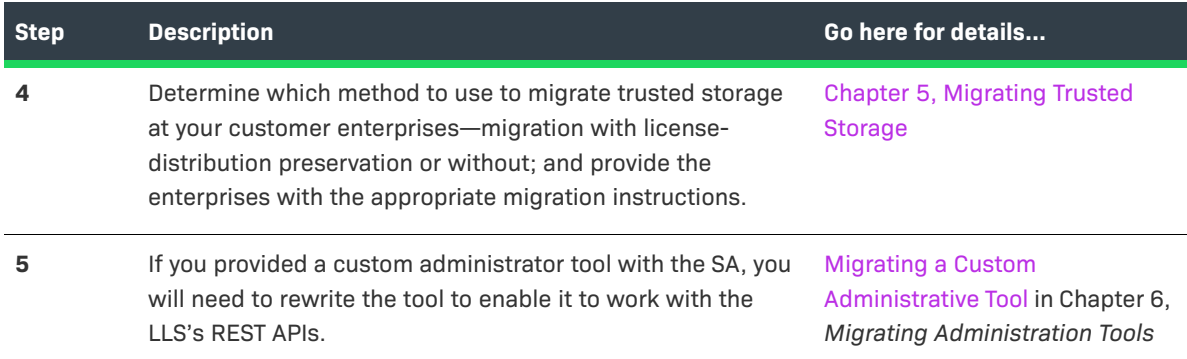

## <span id="page-5-0"></span>**Migration Tasks for Less Frequently Used Features**

The following provides a quick reference for migrating less frequently used features.:

#### **Table 2 •** Additional Migration Tasks

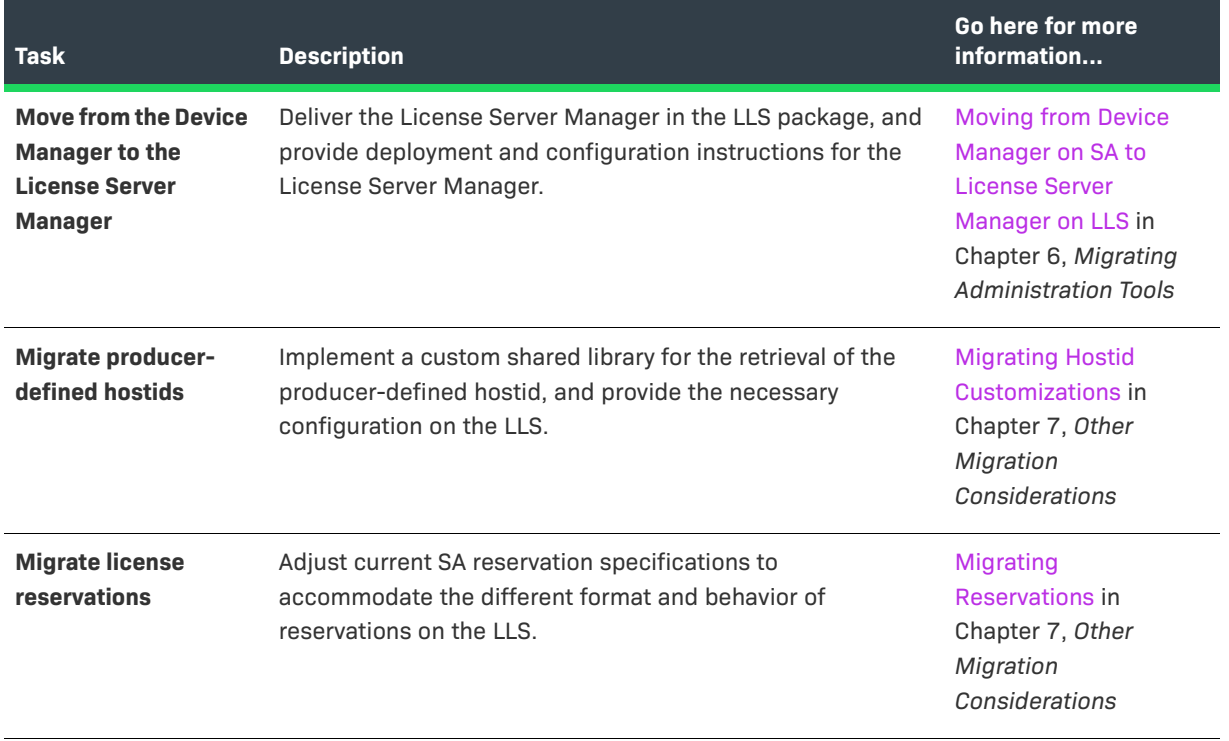

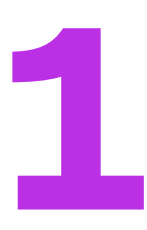

# <span id="page-6-0"></span>**Introduction**

As of FlexNet Embedded 2015, a new Java-based local license server product replaced the previous C-based FlexNet Embedded server application as the standard license server offering. This guide highlights the differences between the two license server types and provides guidance in migrating from the SA to the LLS.

### **Use of "LLS" and "SA" in the Guide**

This guide refers to the new Java-based FlexNet Embedded local license server as "LLS" and to the previous Cbased FlexNet Embedded server application as "SA". These abbreviated terms provide a clear, simple means of referencing (and distinguishing between) the two server types throughout the document.

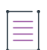

*Note • In* FlexNet Embedded *documentation other than this document, the new Java-based local license server is officially called the "*FlexNet Embedded *local license server".* 

## <span id="page-6-1"></span>**What's in this Guide**

The *FlexNet Embedded License Server Migration Guide* includes the following chapters:

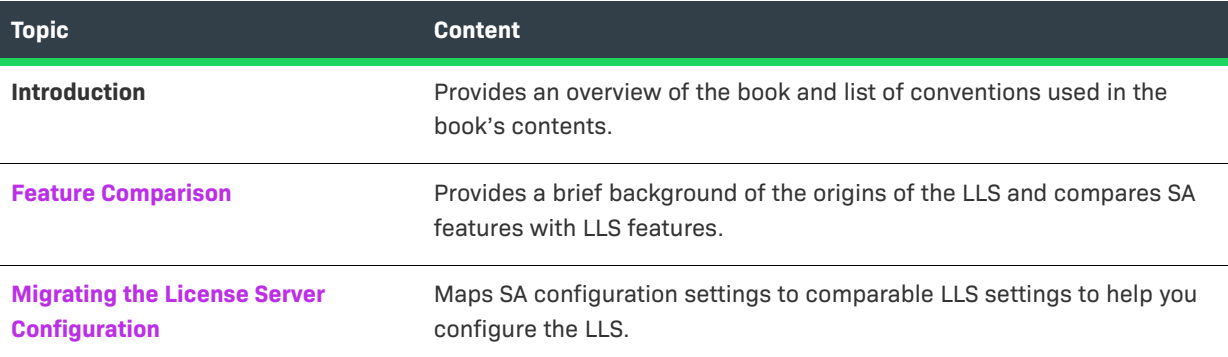

**Table 1-1 •** *FlexNet Embedded License Server Migration Guide* Content

#### **Table 1-1 •** *FlexNet Embedded License Server Migration Guide* Content (cont.)

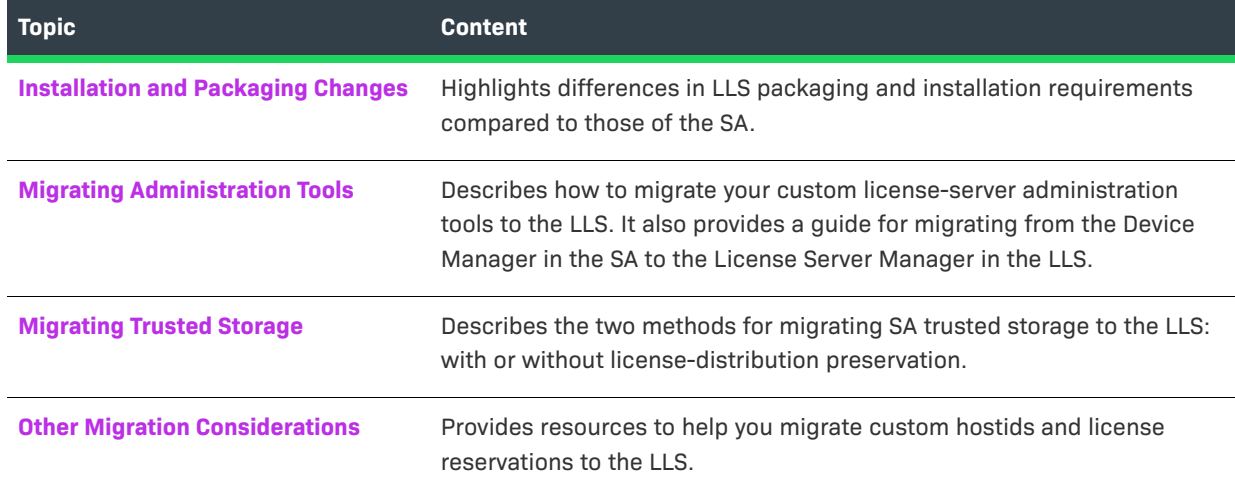

### <span id="page-7-0"></span>**Product Support Resources**

The following resources are available to assist you:

- **•** Revenera Product Documentation
- **•** Revenera Community
- **•** Revenera Learning Center
- **•** Revenera Support

#### **Revenera Product Documentation**

You can find documentation for all Revenera products on the [Revenera Product Documentation](https://docs.revenera.com) site:

<https://docs.revenera.com>

#### **Revenera Community**

On the [Revenera Community s](https://community.revenera.com)ite, you can quickly find answers to your questions by searching content from other customers, product experts, and thought leaders. You can also post questions on discussion forums for experts to answer. For each of Revenera's product solutions, you can access forums, blog posts, and knowledge base articles.

<https://community.revenera.com>

#### **Revenera Learning Center**

The Revenera Learning Center offers free, self-guided, online videos to help you quickly get the most out of your Revenera products. You can find a complete list of these training videos in the Learning Center.

<https://learning.revenera.com>

### **Revenera Support**

For customers who have purchased a maintenance contract for their product(s), you can submit a support case or check the status of an existing case by first logging into the [Revenera Community](https://community.revenera.com) and then making selections on the **Get Support** menu, including **Open New Case** and other options.

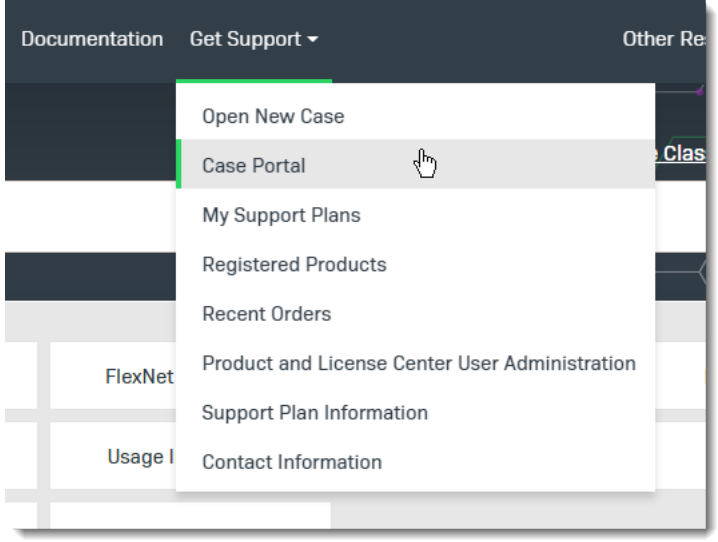

**Figure 1-1:** Get Support Menu of Revenera Community

### <span id="page-8-0"></span>**Contact Us**

Revenera is headquartered in Itasca, Illinois, and has offices worldwide. To contact us or to learn more about our products, visit our website at:

#### <http://www.revenera.com>

You can also follow us on social media:

- **•** [Twitter](https://twitter.com/getrevenera)
- **•** [Facebook](https://www.facebook.com/flexera/)
- **•** [LinkedIn](https://www.linkedin.com/company/revenera/)
- **•** [YouTube](https://www.youtube.com/c/GetRevenera)
- **•** [Instagram](https://www.instagram.com/weareflexera/)

**Chapter 1 Introduction Contact Us**

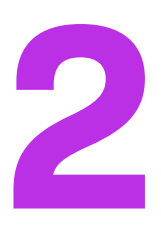

# <span id="page-10-3"></span><span id="page-10-0"></span>**Feature Comparison**

This chapter provides a brief background of the origins of the LLS, describes its benefits, and compares its individual features with features in the SA.

# <span id="page-10-1"></span>**Background**

In 2013, Revenera introduced the Cloud Licensing Service (CLS) component as part of the FlexNet Usage Management platform. The CLS component is built as an Enterprise Class Java application service engineered for scalability, reliability, security, and performance. The new LLS is developed from the same code base as the CLS to leverage these same benefits and to offer a license server that runs basically the same whether at the customer site or in the Revenera Cloud.

## <span id="page-10-2"></span>**Benefits of the New License Server**

Moving from the previous C-based SA to the new Java-based LLS provides offers several benefits.

### **No Build Step Needed**

The Java-based LLS takes advantage of built-in behavior—such as built-in REST functionality, JSON marshalling, and better database support—that the producer would have to build with the C-based SA. Plus, the removal of the producer's build step speeds up the delivery security and bug fixes for the server.

### **JSON Flexibility**

Data exchange with LLS uses JSON, a format that is more flexible and simpler to use than XML. Additionally, REST functionality frequently inter-operates with "single-page applications" written in Javascript. JSON, a native format for Javascript, easily works with these applications.

### **Licensing Code Identical to CLS**

The licensing code in the LLS is identical to that used in the CLS, ensuring the same licensing behavior in the two license servers.

#### **Support for Metered Licensing**

The LLS supports metered licensing—that is the Usage Capture and Management. The SA architecture did not lend itself to such support.

### <span id="page-11-0"></span>**Feature Comparison**

The following sections compare features in the new LLS with those in the SA, providing a high-level look at the differences and similarities between the two license servers. In addition to serving as a resource for learning about the new license server, the comparison provides as a basis for planning a migration strategy for features that you currently deploy in the SA but that are not supported in the LLS.

### <span id="page-11-1"></span>**Capability Exchange Protocol**

The capability-exchange protocol used by the new license server is the same as the protocol used by the SA. That is, any FlexNet Embedded client that successfully performed capability exchanges with the SA can continue to do so with the LLS; no modifications to the LLS or to the FlexNet Embedded client are needed.

### <span id="page-11-2"></span>**Feature Comparison Matrix**

The following chart compares feature support between the SA and LLS:

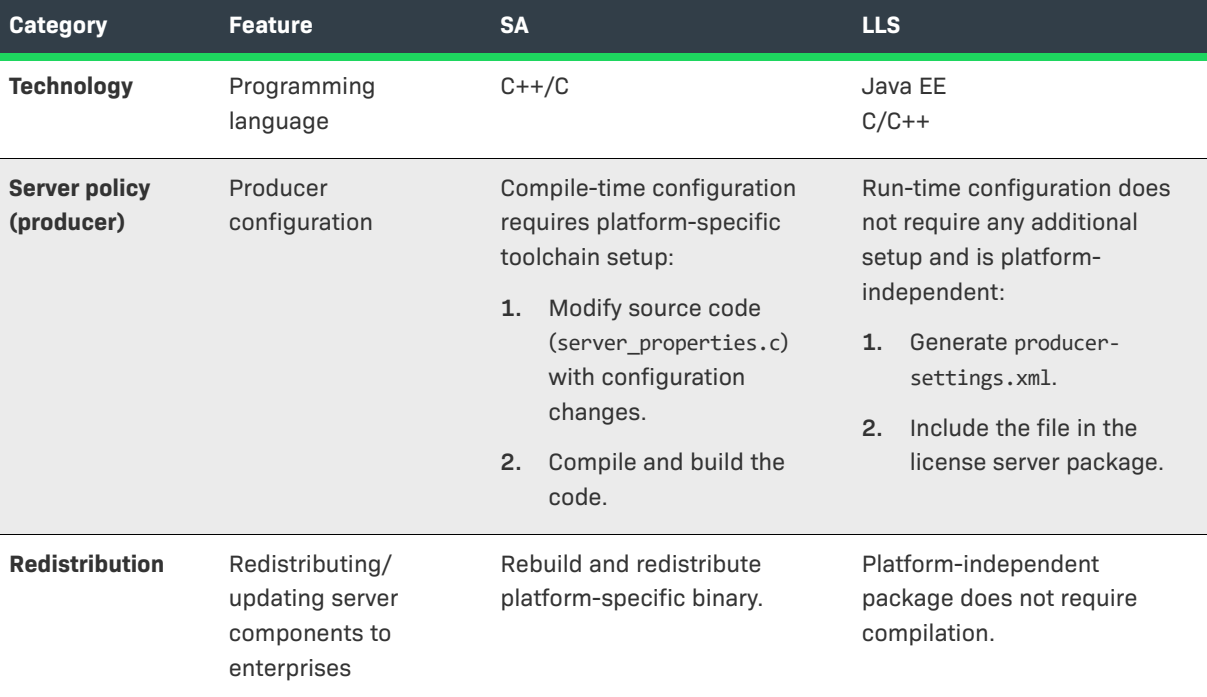

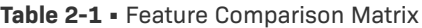

#### Table 2-1 · Feature Comparison Matrix (cont.)

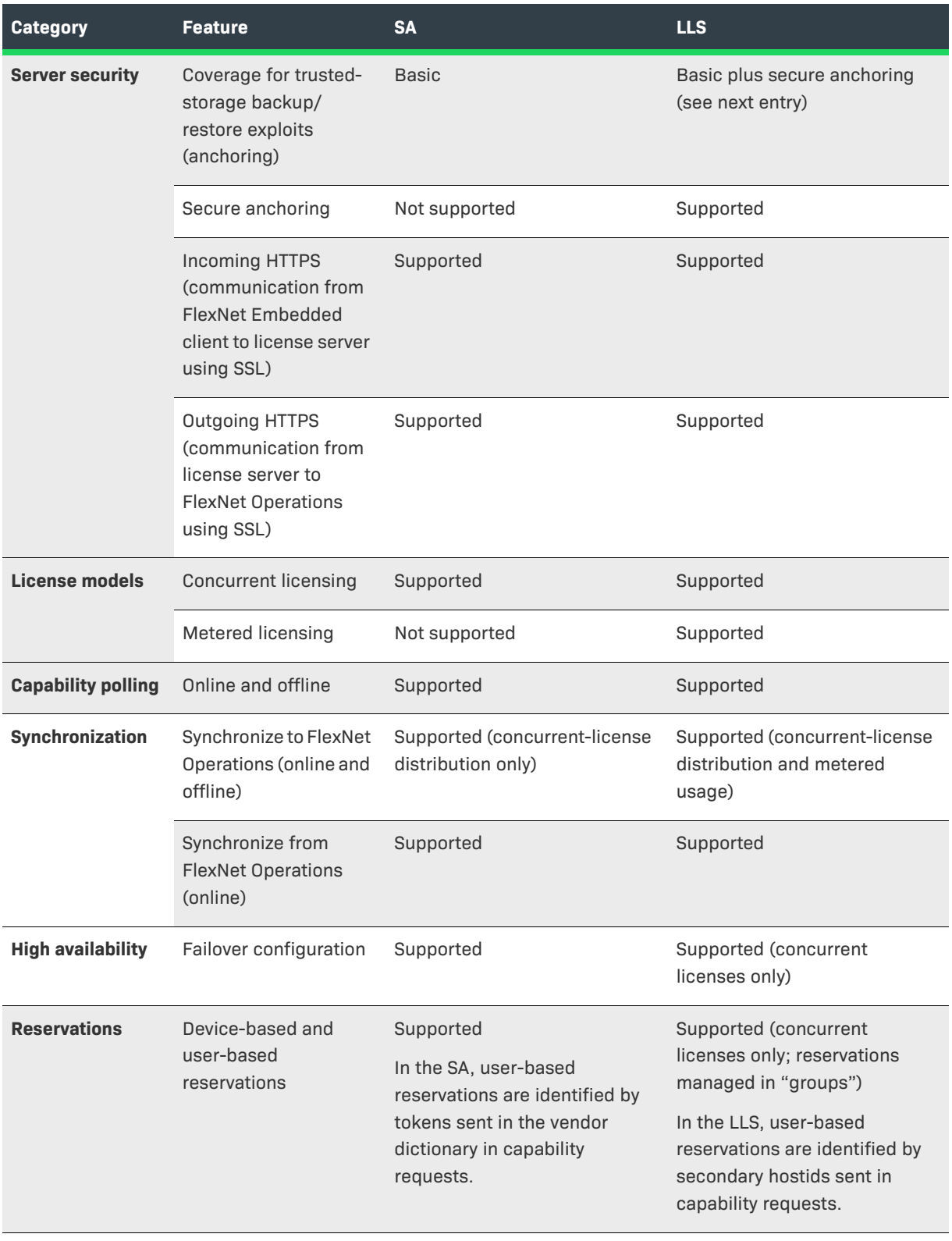

#### Table 2-1 · Feature Comparison Matrix (cont.)

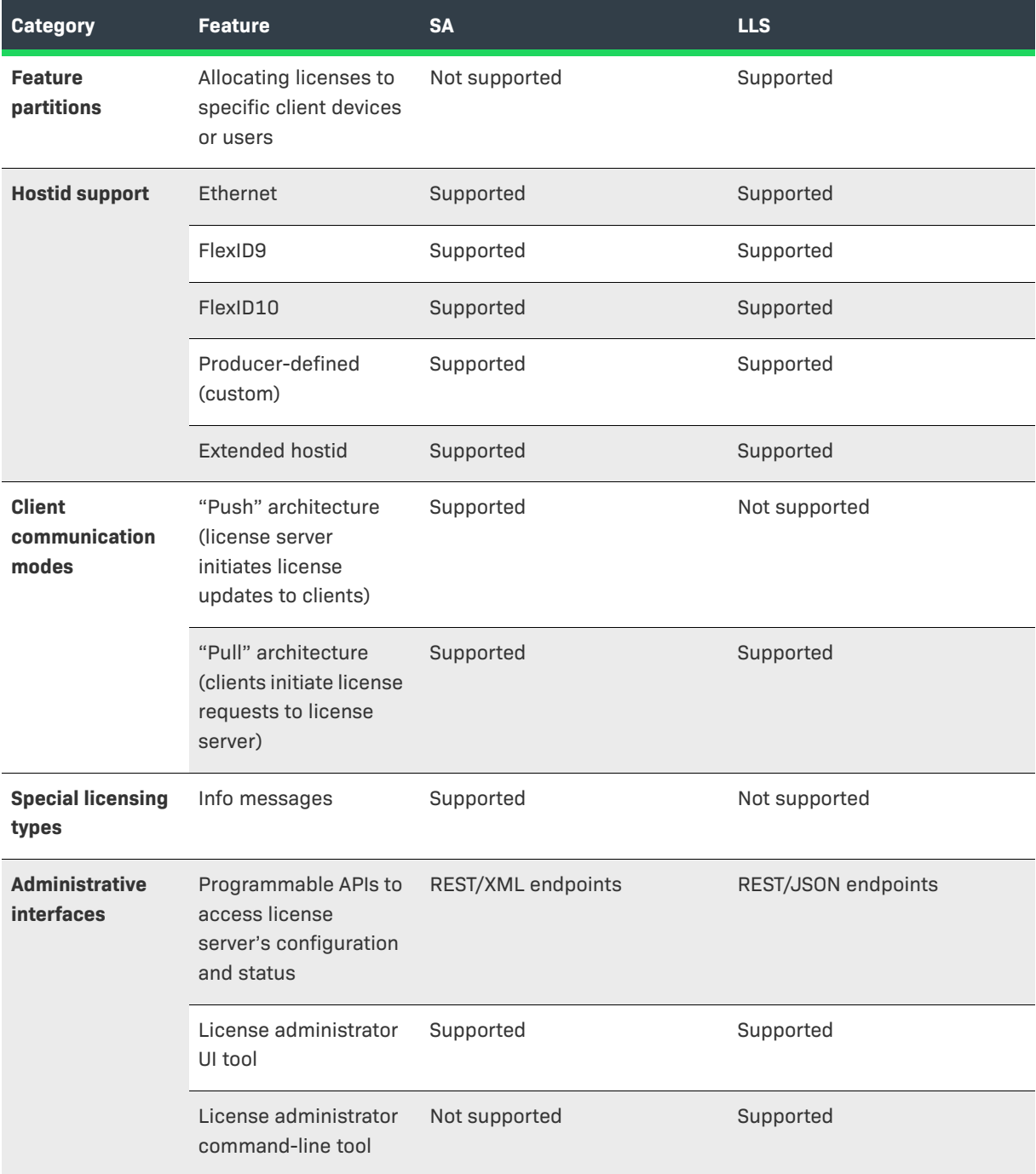

# <span id="page-14-2"></span><span id="page-14-0"></span>**Migrating the License Server Configuration**

For SA configuration, you defined license server policies in the server properties.c file, which was then built with the server application. The license administrator at the customer enterprise could update additional, editable properties directly in the properties.xml file, provided with the server, or through the server's setproperties REST API (or an administrative interface, such as the FlexNet License Server Manager, that called this API).

To configure the LLS, you generate a producer-settings.xml file containing your license server policies, including the enterprise-editable ones, and distribute this file with the license server. The license administrator at the customer enterprise can use the configuration REST API to override any of the editable settings. As with the SA, this API can be called through an LLS administrative interface. (For the LLS, this interface might be the FlexNet License Administrator command-line tool, the FlexNet License Server Manager, or a custom tool you develop.)

The LLS license administrator can also define and edit properties specific to the server's local environment. These properties are found in the flexnetls.settings file on Windows and in the /etc/default/flexnetls*producer\_name* file on Linux.

The following sections provide guidance in migrating your SA configuration settings to comparable LLS settings:

- **•** [SA and LLS Configuration Settings Matrix](#page-14-1)
- **•** [Special Migration-Specific Setting for LLS](#page-20-0)
- **•** [Learn More About LLS Configuration](#page-20-1)

# <span id="page-14-1"></span>**SA and LLS Configuration Settings Matrix**

The following table attempts to provide one-to-one correspondence between settings in the SA configuration files and those in the LLS configuration files, when such correspondence is applicable.

Once you determine how you want to configure the LLS to accommodate your previous SA configuration, generate the producer-settings.xml file to define the LLS configuration (described in the later section [Learn](#page-20-1)  [More About LLS Configuration\)](#page-20-1).

≣

*Note • Some SA configuration settings are not supported by the LLS. If you require these settings, you must devise a solution for supporting them as part of your license server migration strategy.* 

Unless noted otherwise, all settings listed in the table are defined in either server\_properties.c for the SA or in producer-settings.xml for the LLS.

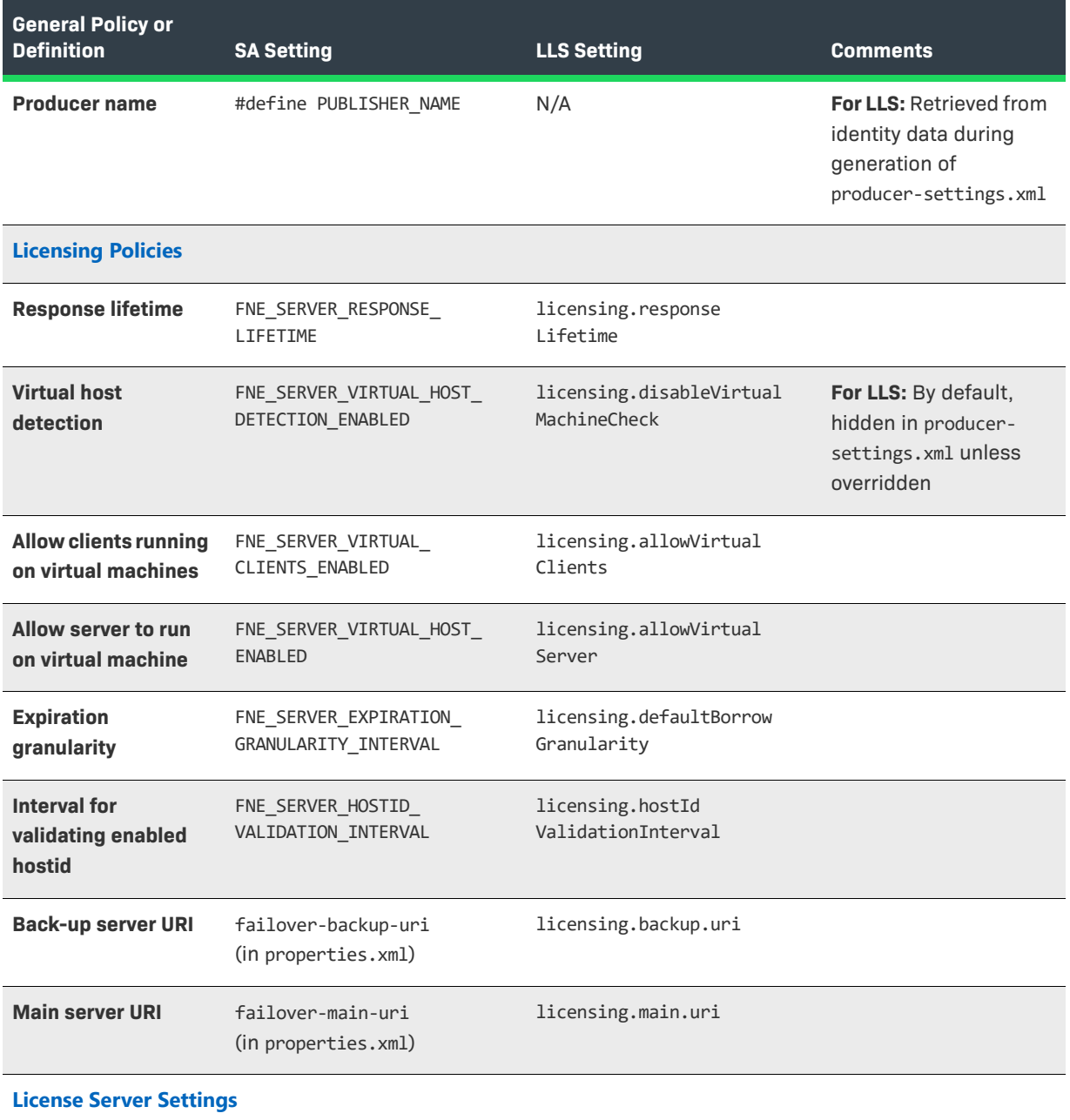

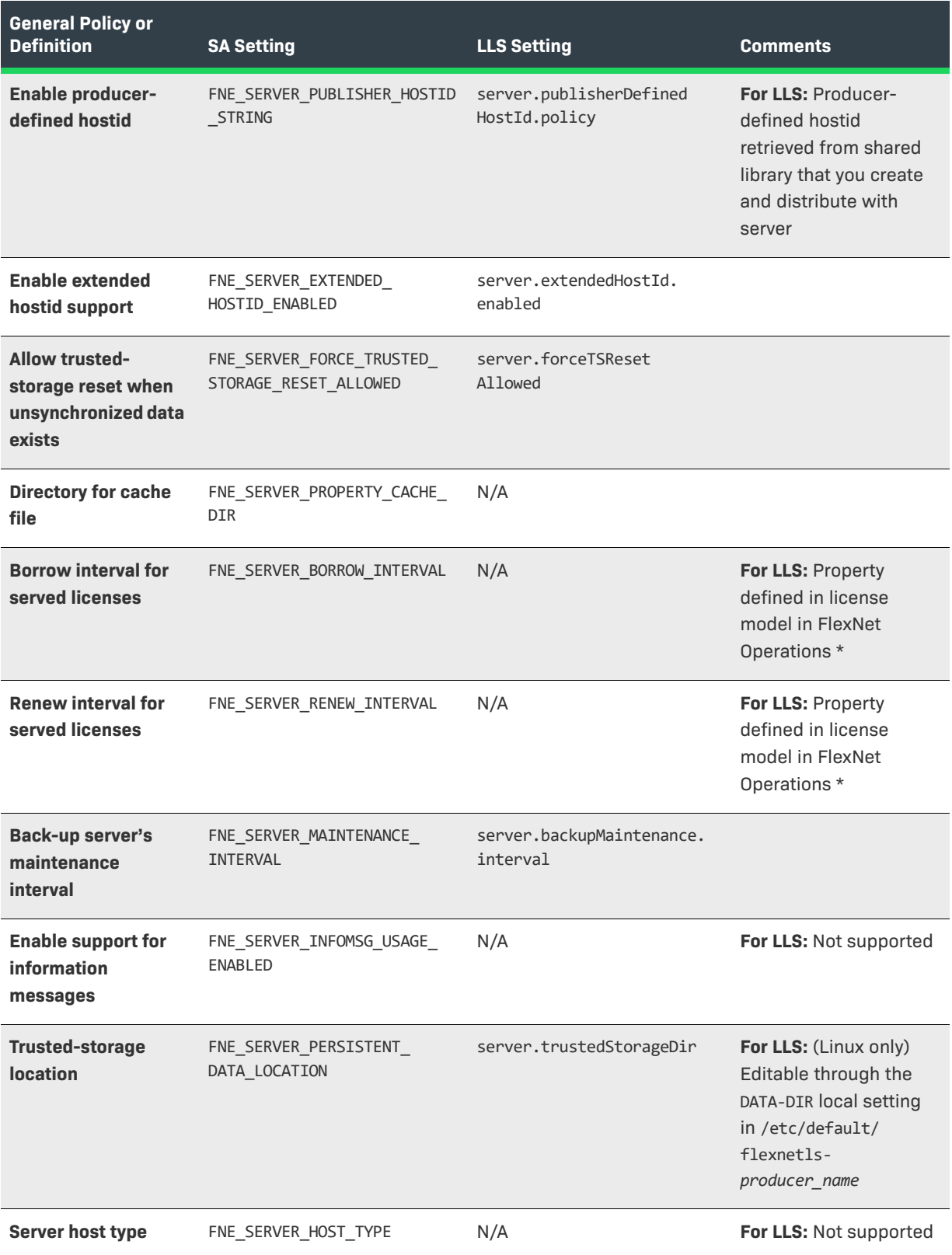

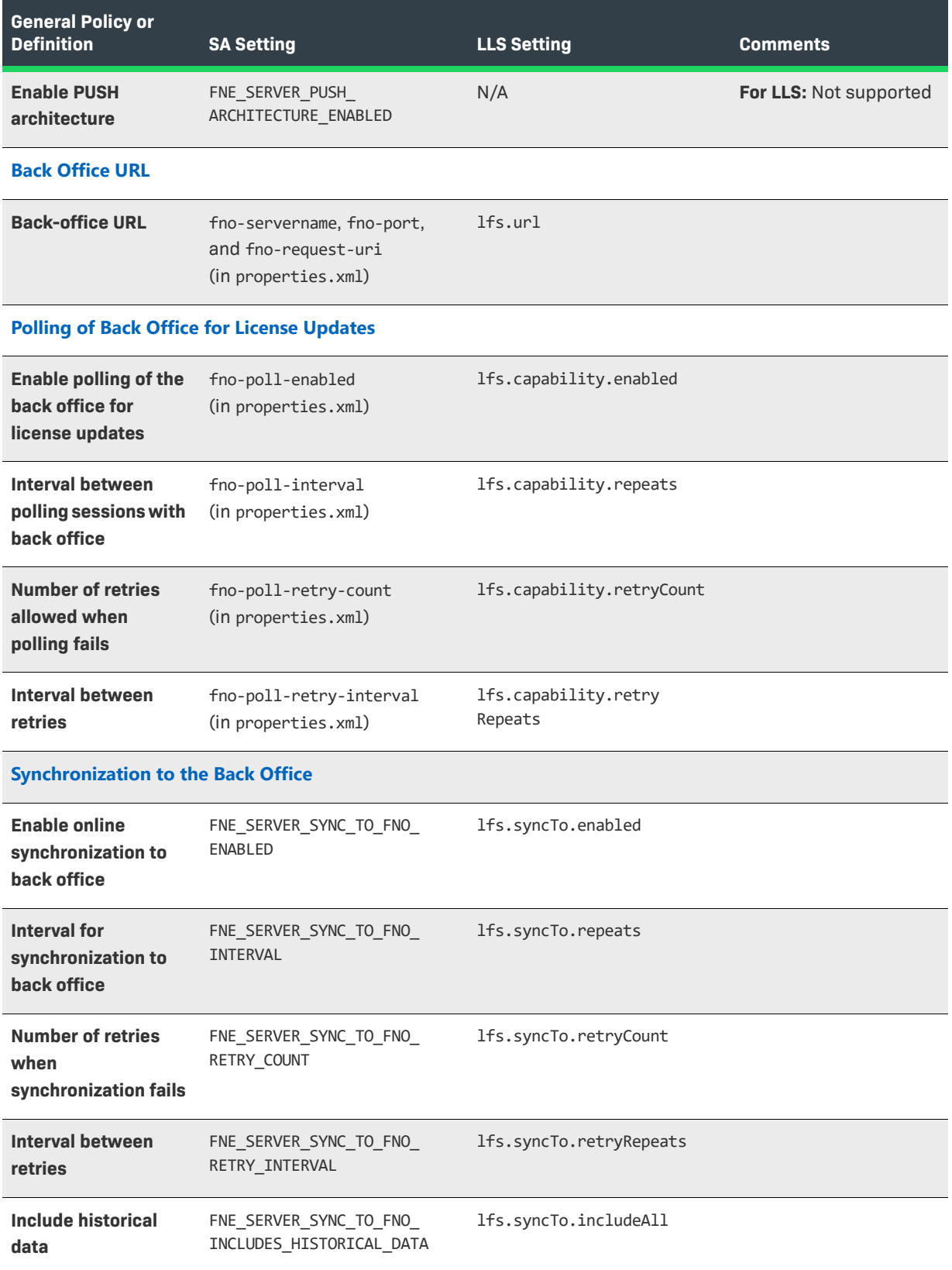

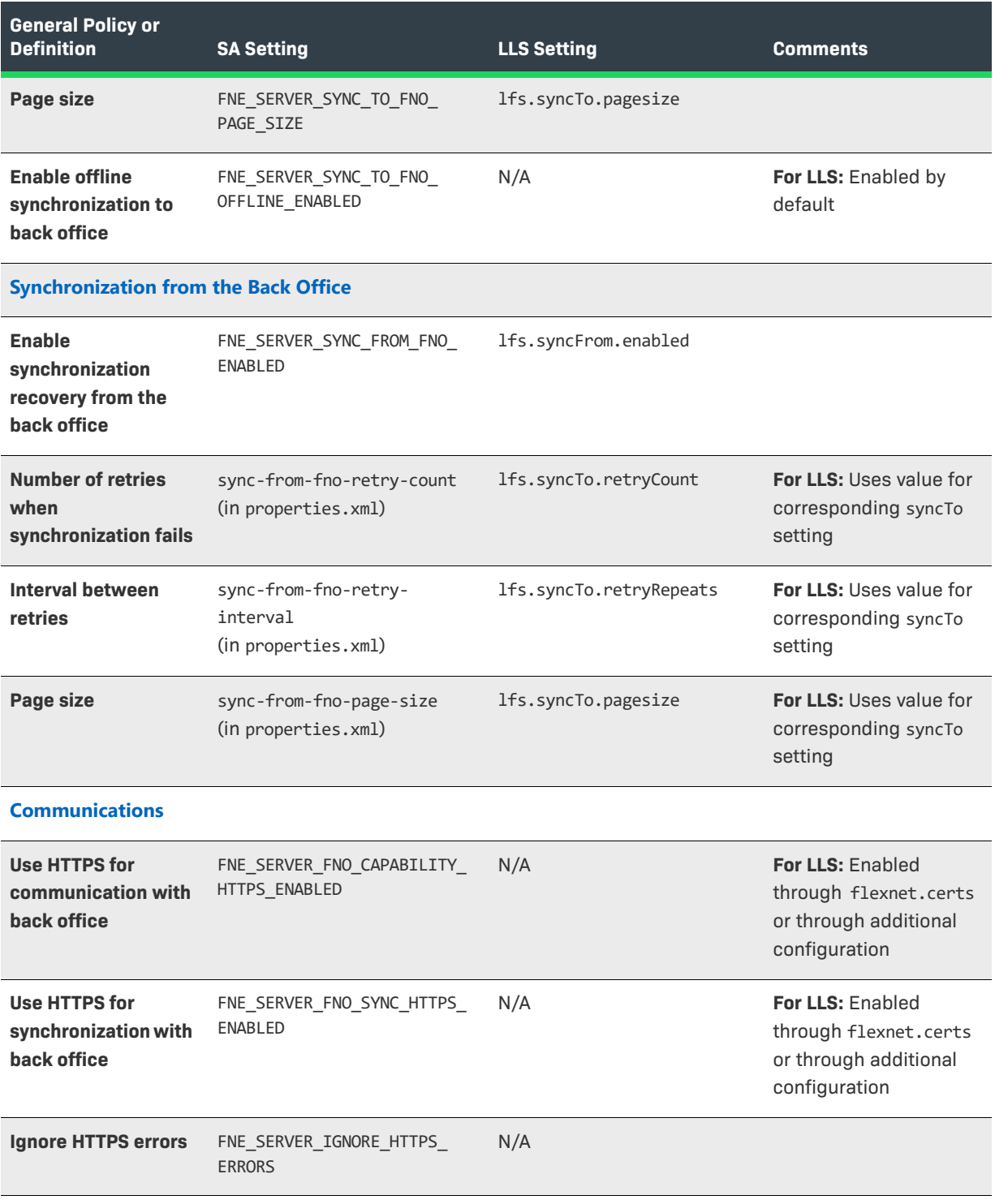

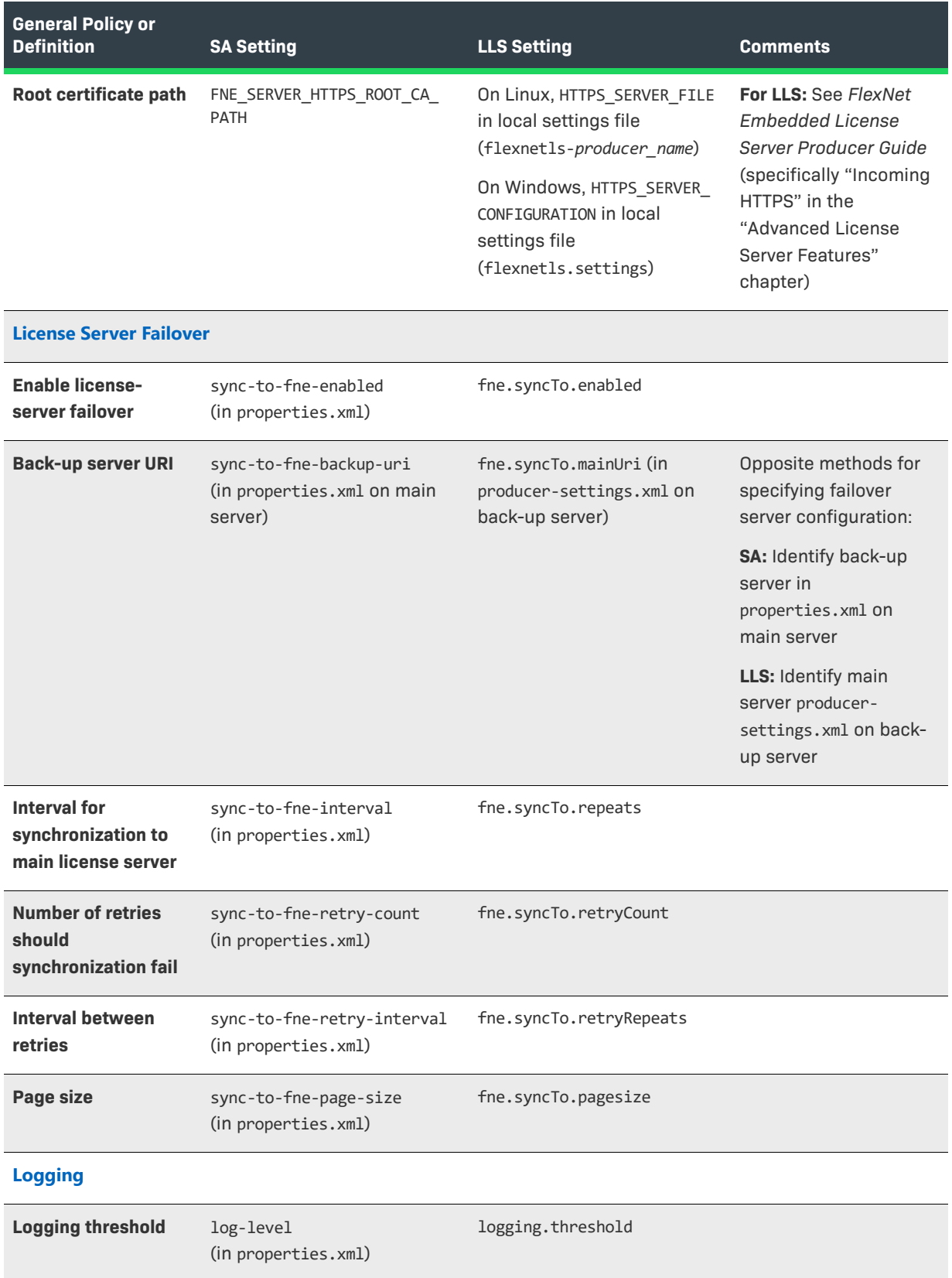

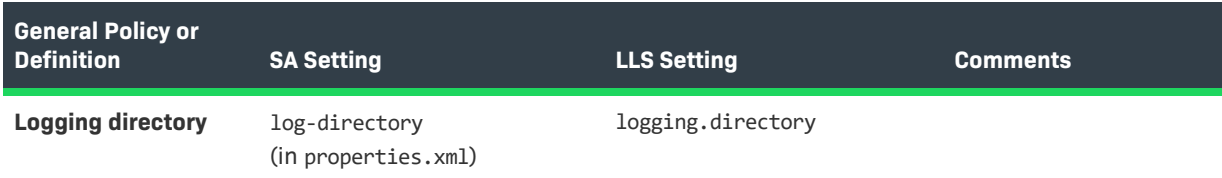

\* Revenera recommends that you switch to the license-model approach for defining this setting. However, if you would like to define the setting using a behavior similar to that used in the SA, consult Revenera.

# <span id="page-20-0"></span>**Special Migration-Specific Setting for LLS**

You can choose to preserve license-distribution data during migration from the SA to the LLS. (See Migrating [Trusted Storage with License-Distribution Preservation](#page-29-3) in the "Migrating Trusted Storage" chapter for details.) If you make this choice, change the default false value for the server.synCompatibility setting to **true** in the LLS's producer-settings.xml file:

server.syncCompatibility=**true**

This setting reconciles a time-unit discrepancy (resulting from the migration) in the timestamps used for synchronization operations. The setting is required to help ensure the following:

- **•** Synchronization from the back office works properly *during* migration to the LLS.
- **•** Synchronization to and from the back office continues to work properly *after* migration.

For more information about updating the default settings in producer-settings.xml, see the "License Server Configuration Utility" section in the *Producer Tools* chapter in the *FlexNet Embedded License Server Producer Guide*.

### <span id="page-20-1"></span>**Learn More About LLS Configuration**

Not all SA settings are supported in the LLS, as pointed in the previous section. Likewise, the LLS has configuration settings not available in the SA.

Refer to the following parts of the *FlexNet Embedded License Server Producer Guide* for more information about LLS configuration:

- **•** For a description of each setting in the producer-settings.xml file for the LLS, see the appendix *Reference: Policy Settings for the License Server*. (The descriptions also indicate which settings are editable by the customer enterprise.)
- **•** For instructions on generating the producer-settings.xml file, see the "Generating the Producer Settings File" section in the *Getting Started* chapter and the "License Server Configuration Utility" section in the *Producer Tools* chapter.
- **•** For information about using the configuration REST API in your custom administration tool to enable the enterprise license administrator to override any editable settings in the producer-settings.xml file, see the *License Server REST APIs* chapter.

Additionally, for information about the FlexNet License Administrator command-line tool or the FlexNet License Server Manager, which also allow the enterprise license administrator to override editable settings in producersettings.xml, refer to the *FlexNet Embedded License Server Administration Guide*.

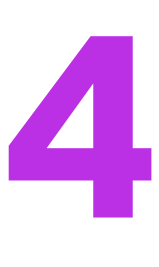

# <span id="page-22-2"></span><span id="page-22-0"></span>**Installation and Packaging Changes**

The installation requirements for the LLS differ from the those for the SA. The following sections highlight differences that you might want to consider as you prepare for the migration process:

- **•** [Requirements for Java Runtime](#page-22-1)
- **•** [Default Locations of LLS Components](#page-23-0)
- **•** [Customer Deliverables](#page-24-2)
- **•** [Installation of License Server Service](#page-24-3)

## <span id="page-22-1"></span>**Requirements for Java Runtime**

The LLS requires that JRE be installed on the machine on which the license server runs. Specifically, the server requires the following:

**•** Oracle Java SE 8, OpenJDK 8, or OpenJDK 11.

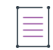

*Note • The latest Java versions are needed for AWS certificate support. If an older Java version is used, the FlexNet Embedded license server cannot communicate with FlexNet Operations on AWS.*

- **•** (Only for releases prior to 2017 R2) A 64-bit JRE for a 64-bit license server or a 32-bit JRE for a 32-bit license server. Not adhering to this requirement can cause the license server to fail to start.
- Windows only: The JAVA\_HOME (or JRE\_HOME) environment variable on your system set to the path for your default JDK (or JRE) installation

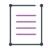

*Note • The license server requires only the JRE component. If JRE is your default Java installation, set the JRE\_HOME environment variable; if JDK is your default installation, set JAVA\_HOME. See the FlexNet Embedded License Server Release Notes for details.*

For a list of all system requirements, see the *FlexNet Embedded License Server Release Notes*.

# <span id="page-23-0"></span>**Default Locations of LLS Components**

The LLS uses default locations for trusted storage, logs, and anchors that are different from the those used by the SA. Refer to the following sections for more information about the default locations for LLS components:

- **•** [Quick Reference: Default Locations of LLS Components](#page-23-1)
- **•** [More About the Trusted-Storage Location](#page-23-2)
- **•** [More About the Log-File Location](#page-24-0)
- **•** [More About Anchor Locations](#page-24-1)

### <span id="page-23-1"></span>**Quick Reference: Default Locations of LLS Components**

The following table lists the default locations used by the LLS for trusted storage, logs, and anchors.

**Table 4-1 •** Default Locations for LLS Trusted Storage and Logs

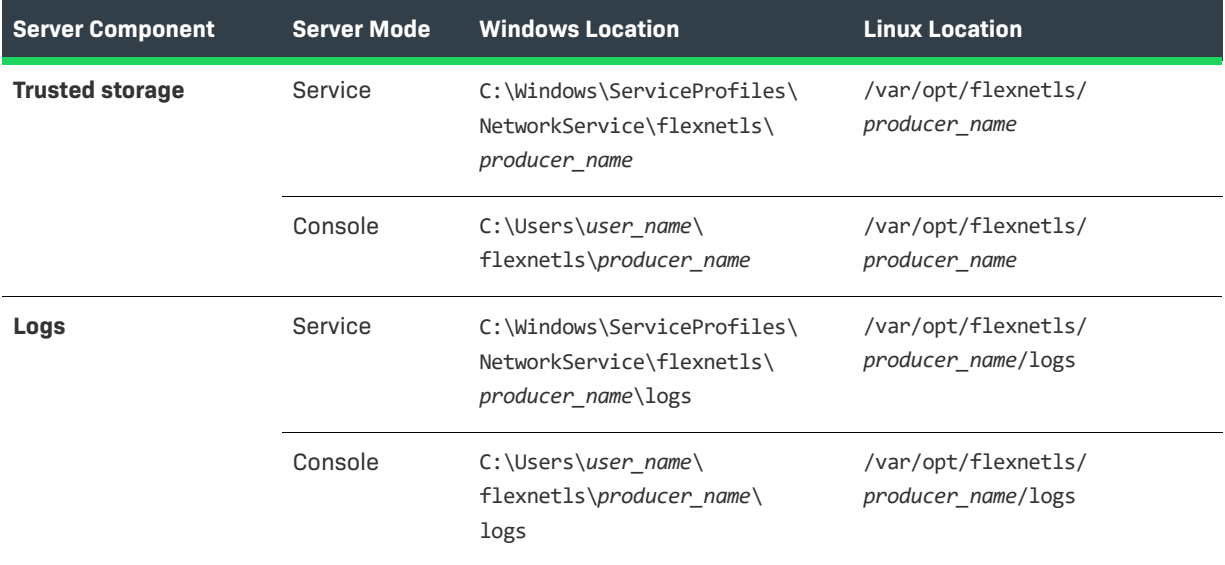

### <span id="page-23-2"></span>**More About the Trusted-Storage Location**

The default location of the LLS trusted storage files is the flexnetls\*producer\_name* directory, located in the home directory (\${base.dir}) of the license-server service or the user (see [Quick Reference: Default Locations of LLS](#page-23-1)  [Components\)](#page-23-1).

As producer, you can change the default location for trusted storage using the server.trustedStorageDir property in the producer-settings.xml file. Additionally, on Linux, customer enterprises can override the location set in the producer-settings.xml file by editing the DATA-DIR property in server's local settings file (/etc/default/ flexnetls-producer\_name). However, no comparable property exists (or is necessary) in flexnetls.settings to allow customer enterprises on Windows to override the trusted-storage location.

For more information, see the "Installing and Running the License Server" chapter in the *FlexNet Embedded License Server Producer Guide*.

### <span id="page-24-0"></span>**More About the Log-File Location**

The default location of the LLS log files is the flexnet1s\producer\_name\logs directory, located in the home directory (\${base.dir}) of the license-server service or the user (when running in console mode). As producer, you can change the default log location using the logging.directory property in the producer-settings.xml file. In turn, customer enterprises can override this default setting to accommodate their local environments.

### <span id="page-24-1"></span>**More About Anchor Locations**

Like the SA, the LLS uses default anchoring techniques to provide a standard level of trusted-storage security. The files needed to enable this anchor-based security are stored in certain locations and cannot be changed.

In addition to standard anchoring security, the LLS offers advanced anchoring functionality called *secure anchoring*. This functionality uses additional techniques to store anchor information *throughout the system* on which your license server runs to provide a level of anchor security greater than the default anchoring techniques. For more information, see "Enabling Secure Anchoring" in the "Getting Started" chapter in the *FlexNet Embedded License Server Producer Guide*.

# <span id="page-24-2"></span>**Customer Deliverables**

The LLS components packaged and delivered to customers are different from those packaged and delivered with the SA. For an overview of LLS deliverables to a customer enterprise, see "Delivering the License Server" in the "Getting Started" chapter of the *FlexNet Embedded License Server Producer Guide*.

# <span id="page-24-3"></span>**Installation of License Server Service**

The process for installing the LLS service is different from the process used to install the SA service. Refer to the "Installing and Running the License Server" chapter in the *FlexNet Embedded License Server Producer Guide* for details.

**Chapter 4 Installation and Packaging Changes Installation of License Server Service**

# <span id="page-26-2"></span><span id="page-26-0"></span>**Migrating Trusted Storage**

Trusted storage on both the SA and the LLS includes the following basic information:

- **•** License rights activated on the license sever
- **•** License distribution state
- **•** Enterprise-specific license server configuration

Depending on the license model that you deployed on the SA (specifically the borrow and renew interval for the desired features), you must consider whether or not preservation of the current license-distribution state is important for your customers when migrating to the LLS. Either migration method—with license-distribution preservation or without—has its benefits and disadvantages. This information, along with the migration procedure, is described in the following sections:

- **•** [Migrating Trusted Storage without License-Distribution Preservation](#page-26-1)
- **•** [Migrating Trusted Storage with License-Distribution Preservation](#page-29-0)

When you decide which migration method works best for a given enterprise, provide the appropriate migration instructions described here to the enterprise.

## <span id="page-26-1"></span>**Migrating Trusted Storage without License-Distribution Preservation**

Migration of trusted storage without preserving the current license-distribution state is simpler than preserving license-distribution during migration. Basically, when this migration method is used, the new LLS trusted storage is created and it licenses activated. However, no license-distribution or usage data from the SA trusted storage is restored to the LLS.

To send capability requests to the LLS, FlexNet Embedded clients can use the same URI (/fne/bin/capability) they used previously for the SA.

The following sections provide more detail about this type of migration:

**•** [Advantages](#page-27-0)

- **•** [Disadvantages](#page-27-1)
- **•** [Migration Process](#page-27-2)

### <span id="page-27-0"></span>**Advantages**

The following are the major advantages of the migrating trusted storage without data preservation:

- **•** The process is simpler as no synchronization from the back office (FlexNet Operations) to the LLS occurs.
- **•** No online connection to the back office is required—license activation on the license server can be performed offline, and no synchronization from the back office is run.

### <span id="page-27-1"></span>**Disadvantages**

The major disadvantage of migrating trusted storage without data preservation is the possibility of temporary license overage. That is, more served clients might exist than is allowed for given licenses due to clients holding licenses during the migration period. Once migration is complete and records no longer exist in trusted storage for these served clients, the LLS can serve the licenses to new clients, possibly serving beyond the available license count. However, once the license-borrowing period expires for the existing served clients, the overage is corrected.

Because of the possibility of overages, migration without data preservation is suitable when the borrow period is short enough so that the cost of license leakage due to temporary overages is justified. However, this type of migration is unsuitable when the borrow period is long or licenses are permanent.

### <span id="page-27-2"></span>**Migration Process**

The process of migrating trusted storage from the SA to the LLS without preserving the current licensedistribution state consists of these phases:

- **•** [Migration Procedure](#page-27-3)
- **•** [Post-Migration Validations](#page-28-0)

#### **Migration Procedure**

Have the license administrator at the customer enterprise perform these steps to migrate trusted storage.

<span id="page-27-3"></span>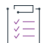

#### *Task To migrate to the LLS without license-distribution preservation*

- **1.** Download and install the LLS as a service on the same machine where the SA is installed. For more information, see the "Installing and Running the License Server" chapter in the *FlexNet Embedded License Server Producer Guide*.
- **2.** Shut down the SA.
- **3.** Activate the licenses on the LLS using the online- or offline-activation process; otherwise, if you have enabled capability-polling on the LLS, the licenses should be automatically activated.
- **•** For more information about setting up capability-polling, see the "Policies for Back Office Polling..." in the appendix "Reference: Policy Settings for the License Server" in the *FlexNet Embedded License Server Producer Guide*.
- **•** For information about passing activation IDs and counts to the back office (FlexNet Operations) in online or offline mode, see "Activating Licenses on the Server" or "APIs to Perform Offline Binary Operations" in the "License Server Endpoints" chapter in the *FlexNet Embedded License Server Producer Guide*.
- **•** Use the ready-to-use FlexNet License Administrator command-line tool to activate the licenses. See the *FlexNet Embedded License Server Administration Guide* for details.

The LLS should proceed with normal licensing operations—accepting capability requests from client devices, synchronizing to the back office (if enabled), polling the back office for license updates (if enabled), and other operations.

Ξ

*Note • The LLS accepts capability requests at the same URI ("/fne/bin/capability") at which the SA accepted them; therefore, no change in the FlexNet Embedded client configuration is required.*

- **4.** Use the validation procedure described in [Post-Migration Validations](#page-28-0) to verify that the license server has been successfully migrated.
- **5.** Once successful migration is verified, uninstall the SA.

### <span id="page-28-0"></span>**Post-Migration Validations**

Have the license administrator at the customer enterprise perform these tasks to verify that the trusted-storage migration completed successfully.

#### *Task To validate that the trusted-storage migration to the LLS was successful*

- **•** Using the FlexNet License Administrator tool, run the following:
	- **• flexnetlsadmin -status** to perform a health check on the LLS.
	- **• flexnetlsadmin -licenses** to verify that licenses have been activated appropriately on the LLS.
- **•** Confirm that the LLS allows existing clients to renew their borrowed licenses.
- **•** Confirm that new clients can obtain licenses from the LLS.
- **•** Examine the LLS log to verify that online synchronization to the back office is working (if the producer has enabled this functionality).
- **•** Use the FlexNet Operations End User Portal to verify that the LLS's operations with the back office are functioning properly. That is, make sure that you can view the license server's properties, its served clients, and other information.

## <span id="page-29-3"></span><span id="page-29-0"></span>**Migrating Trusted Storage with License-Distribution Preservation**

To preserve the license-distribution state when migrating to the LLS, the SA is synchronized to the back office prior (FlexNet Operations) to the migration. During migration the new LLS trusted storage is created and its licenses activated. Synchronization from the back office to the LLS is then automatically performed to restore the server's license distribution to its state just previous to the migration. Once recovery is complete, the LLS can begin accepting capability requests from client devices. (Client devices can use the same URI—/fne/bin/ capability—used previously to send requests to the SA.)

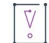

*Important • This type of migration works only with* FlexNet Operations *Cloud. It does not work with* FlexNet Operations *On-Premises.*

The following sections provide more detail about this type of migration:

- **•** [Advantages](#page-29-1)
- **•** [Disadvantages](#page-29-2)
- **•** [Migration Process](#page-30-0)

### <span id="page-29-1"></span>**Advantages**

The major advantage in migrating trusted storage with data preservation is that the license-distribution state is restored to what it was before the migration. Thus, the possibility for license overages is reduced since records of served clients have been retained.

This type of migration is preferable when the borrow period is long or licenses are permanent.

### <span id="page-29-2"></span>**Disadvantages**

The disadvantages of migrating trusted storage with data preservation include the following. (See [Pre-Migration](#page-30-1)  [Tasks](#page-30-1) for details.)

- **•** This type of migration requires an online connection between the back office and the LLS to allow synchronization from the back office.
- **•** The migration works only with FlexNet Operations Cloud as the back office. It does not work with FlexNet Operations On-Premises.
- **•** Modifications to the SA configuration are required to enable synchronization—either online or offline—to the back office if one or the other is not already enabled.
- **•** Modifications to the LLS configuration are required both to enable a new timestamp-compatibility policy for synchronization and to enable synchronization from the back office if it is not already enabled.

### <span id="page-30-0"></span>**Migration Process**

The process of migrating trusted storage from the SA to the LLS with the preservation of the current licensedistribution state consists of these phases:

- **•** [Pre-Migration Tasks](#page-30-1)
- **•** [Migration Procedure](#page-30-2)
- **•** [Post-Migration Validations](#page-31-0)

### <span id="page-30-1"></span>**Pre-Migration Tasks**

The license administrator at the customer enterprise and the producer must perform the following tasks prior to the migration of trusted storage to enable the LLS to recover the license-distribution data from the SA.

- **•** The producer ensures that the SA configuration has synchronization to the back office enabled. One of these properties in server\_properties.c must be set to **true**:
	- **•** FNE\_SERVER\_SYNC\_TO\_FNO\_ENABLED (for online synchronization)
	- **•** FNE\_SERVER\_SYNC\_TO\_FNO\_OFFLINE\_ENABLED (for offline synchronization).

See the *FlexNet Embedded Server Application User Guide* for details.

- **•** The producer ensures that the producer-settings.xml file distributed with the LLS includes the following:
	- **•** The lfs.syncFrom.enabled must be set to **true** to enable synchronization from the back office to recover license-distribution data.
	- **•** The new server.syncCompatibility setting must be set to **true** to enable proper conversion of time units used for timestamps in synchronization from the back office *during* migration (and in all synchronization operations to and from the back office that occur thereafter).

For more information, see [Chapter 3, Migrating the License Server Configuration](#page-14-2).

- **•** The license administrator makes sure that an online connection between the LLS and the back office is set up—at least for the duration of synchronization from the back office to the LLS.
- **•** The license administrator ensures that the LLS will use the same hostid currently used by the SA in its operations with the back office.
- **•** Just prior to the migration, the license administrator forces a synchronization from the SA to the back office using one of the following:
	- **•** The /fne/xml/start-to-sync-to-fno XML endpoint (for online synchronization)
	- **•** The offline synchronization procedure

See the *FlexNet Embedded Server Application User Guide* for details.

### <span id="page-30-2"></span>**Migration Procedure**

Once the synchronization from the SA to the back office is complete, have the license administrator perform the same steps described in [Migration Procedure](#page-27-3) for the "Migrating Trusted Storage without License-Distribution Preservation".

### <span id="page-31-0"></span>**Post-Migration Validations**

To verify that the trusted-storage migration completed successfully, have the enterprise license administrator perform the same tasks listed in [Post-Migration Validations](#page-28-0) for the "Migrating Trusted Storage without License-Distribution Preservation".

# <span id="page-32-3"></span><span id="page-32-0"></span>**Migrating Administration Tools**

This chapter provides assistance in migrating any license-administrator tools that you have deployed with the SA and that use the license server's XML endpoints:

- **•** [Migrating a Custom Administrative Tool](#page-32-1)
- **•** [Moving from Device Manager on SA to License Server Manager on LLS](#page-34-0)

## <span id="page-32-2"></span><span id="page-32-1"></span>**Migrating a Custom Administrative Tool**

The SA uses REST APIs (endpoints) in XML format to access and post license server data; the LLS uses REST APIs in JSON format. You can rewrite your administrative tool using the new APIs for LLS. The following table provides a reference for mapping the functionality between the XML and JSON formats of the two license servers.

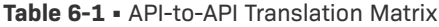

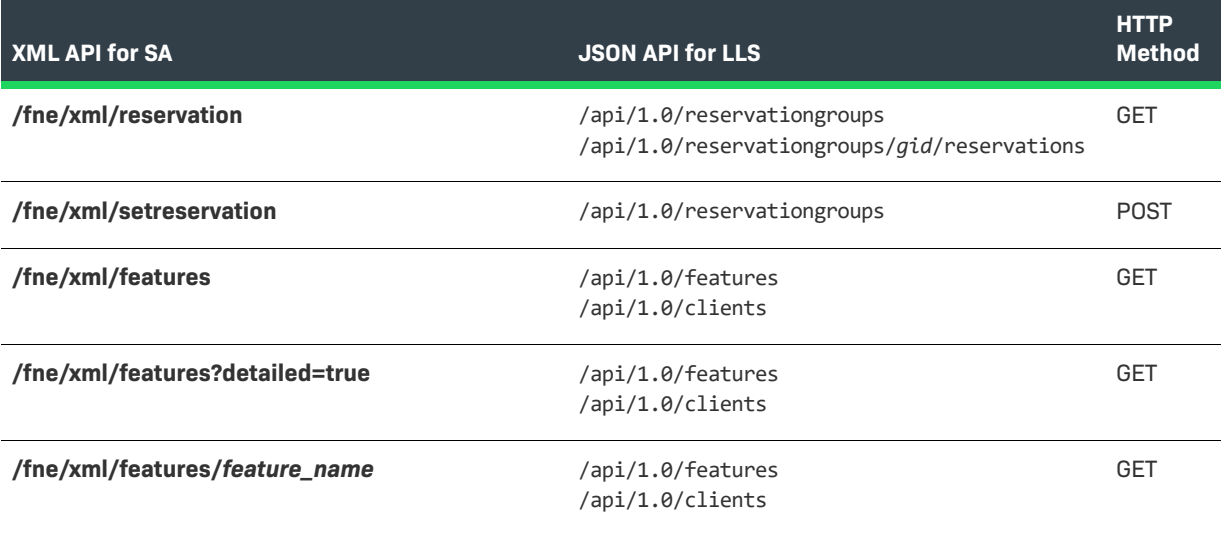

#### Table 6-1 · API-to-API Translation Matrix (cont.)

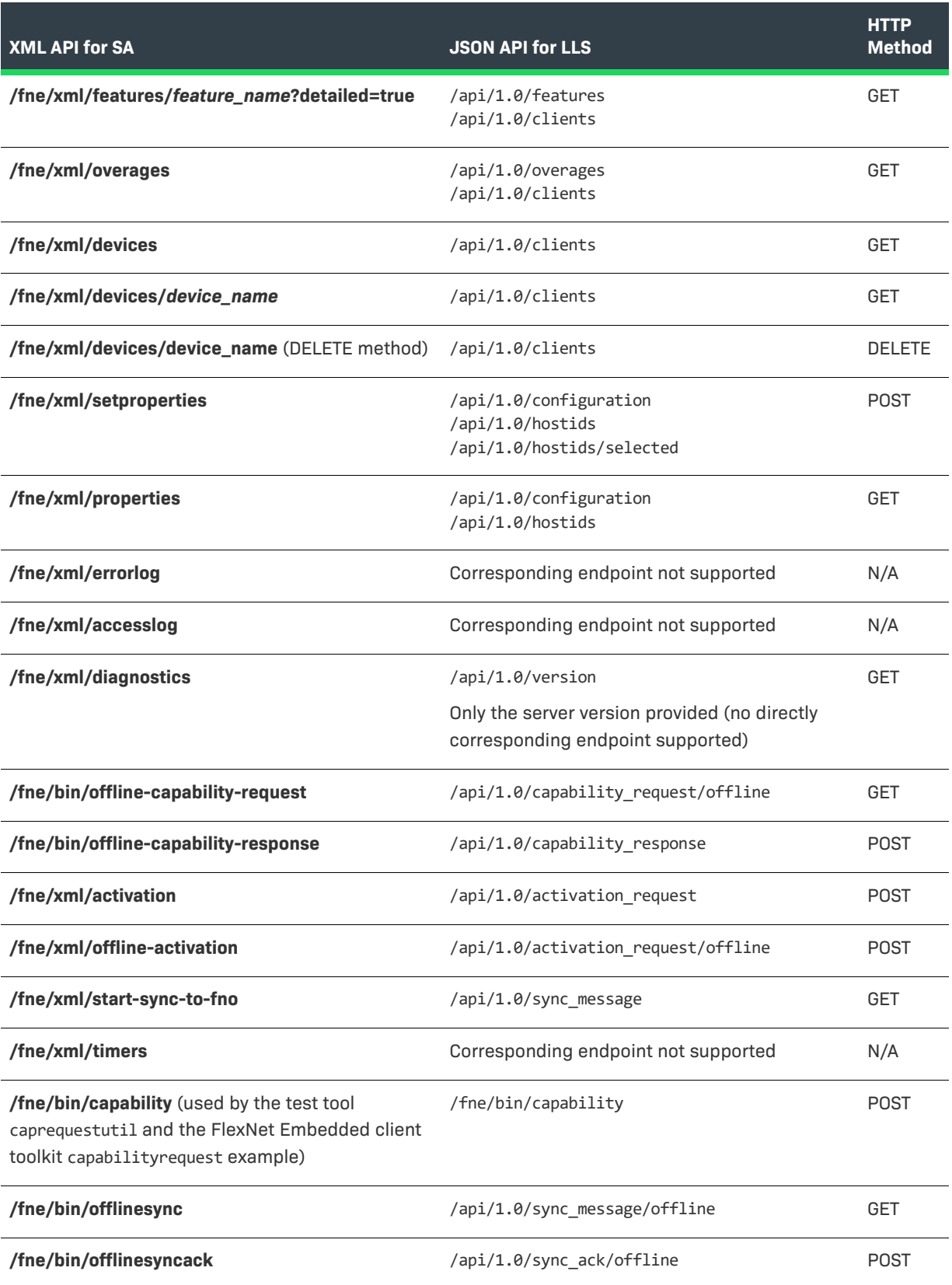

## <span id="page-34-1"></span><span id="page-34-0"></span>**Moving from Device Manager on SA to License Server Manager on LLS**

The FlexNet License Server Manager is the UI administrator tool for the LLS, comparable to the Device Manager for the SA. Instructions for installing License Server Manager are found in these sections in the *FlexNet Embedded License Server Administration Guide*:

- **•** "Preparing to Use the License Server Manager" in the *Getting Started* chapter
- **•** "Setting Up the FlexNet License Server Manager" in the *Using the FlexNet License Server Manager* chapter

### **Differences Between the License Server Manager and the Device Manager**

The following are some major differences between the License Server Manager and the Device Manager:

**•** The **Reservations** view in the License Server Manager is designed to manage license reservations using LLS reservation functionality. This functionality orders reservations in a group-hostid-entry hierarchy and uses JSON-formatted reservation definitions. No mechanism is available to migrate the reservation definitions from the SA to the LLS.

See the "More About License Server Functionality" in the *FlexNet Embedded License Server Administration Guide*.

- **•** The **Device Details** page in the License Server Manager does not contain a **Reserved Features** section, showing the reserved feature counts for a specific client device, as it did in the Device Manager. However, in the License Server Manager, you can view the total reserved count *for a specific feature* on the **Feature Details** page.
- **•** Similar to the **Properties and Status** view in the Device Manager, the **Properties** view in the License Server Manager shows properties and license server policies specific to the LLS. Refer to the following resources for more information:
	- **•** [Migrating the License Server Configuration](#page-14-2) chapter for a mapping of policies between the LA and the SA
	- **•** "Reference: Policy Settings for the License Server" appendix in the *FlexNet Embedded License Server Producer Guide* for a description of the LLS policies and their corresponding labels in the License Server Manager
	- **•** The "Installing and Running the License Server" chapter in the *FlexNet Embedded License Server Producer Guide* for a description of LLS local-environment properties used to run the license server service
- **•** Search and sort operations are not supported in the License Server Manager.
- **•** Because the LLS does not support REST APIs that correspond to the SA's /fne/xml/errorlog and /fne/xml/ accesslog REST APIs, no log data can be retrieved and displayed. Consequently, the License Server Manager has no **Server Logs** view.

**Chapter 6 Migrating Administration Tools**

**Moving from Device Manager on SA to License Server Manager on LLS**

```
7
```
# <span id="page-36-5"></span><span id="page-36-0"></span>**Other Migration Considerations**

This chapter provide information about migrating other SA components to the LLS:

- **•** [Migrating Hostid Customizations](#page-36-1)
- **•** [Migrating Reservations](#page-36-2)

## <span id="page-36-3"></span><span id="page-36-1"></span>**Migrating Hostid Customizations**

If you have deployed the producer-defined hostid feature in the SA, you need to do the following to migrate this feature:

- **•** Create a custom shared library to conform to the new interfaces defined in the LLS for custom hostid retrieval.
- **•** Configure the LLS to enable support for producer-defined hostids.

For details, refer to the "Advanced License Server Features" chapter in the *FlexNet Embedded License Server Producer Guide*.

## <span id="page-36-4"></span><span id="page-36-2"></span>**Migrating Reservations**

If your SA customer enterprises use the device-based or user-based reservation features—either through direct XML API access or through a custom administrator tool, you and the enterprise need to adjust the current SA reservation "system" to accommodate the different behavior and format of the reservations on the LLS. (No mechanism exists to migrate the reservations.)

Additionally, if you intend to use user-based reservations, you need to upgrade your client application to the FlexNet Embedded 2016 or later client SDK.

Refer to the following sources for more details:

**•** The "More About Basic License Server Functionality" chapter in the *FlexNet Embedded License Server Producer Guide*

- **•** The "Using the FlexNet License Server Manager" in the *FlexNet Embedded License Server Administration Guide*
- **•** The "Using the FlexNet License Server Administrator Tool" in the *FlexNet Embedded License Server Administration Guide*